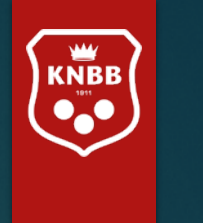

# KNBB ledenadministratie via AllUnited

Handleiding voor functionaris zonder mutatiebevoegdheid

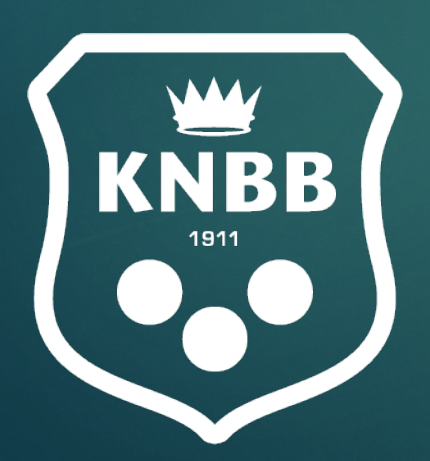

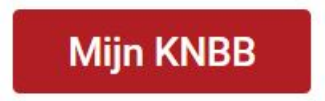

Versie 16-Aug-22

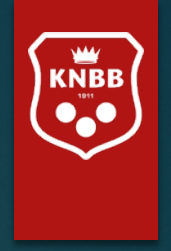

## Handleiding voor functionaris zonder mutatiebevoegdheid

De schermen die getoond zijn in deze handleiding kunnen afwijken van de 'live' omgeving.

Het systeem zal in de loop van de tijd meer mogelijkheden krijgen. In eerste instantie zult u derhalve mogelijk minder zien dan in deze handleiding opgenomen is. Op de laatste pagina zal te lezen zijn wat in de toekomst mogelijk wordt.

Alle gegevens in deze handleiding zijn geanonimiseerd conform AVG regels.

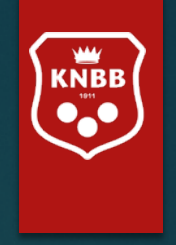

Bent u districts- of verenigingsbestuurder dan verzoeken wij u altijd de AVG-regels in acht te nemen.

U mag immers alle gegevens inzien die binnen uw bevoegdheid vallen.

U mag een export maken maar deze niet zo maar delen.

Voor informatie hierover kunt u onze website raadplegen [www.knbb.nl](http://www.knbb.nl/) / verenigingen / AVG Daar vindt u tevens informatie over bestuursaansprakelijkheid, de WBTR en eventuele mogelijkheden om u hiervoor te verzekeren.

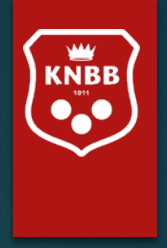

## Januari 2022: U kunt vanaf nu:

Uw **eigen** adresgegevens, contactgegevens bijwerken

Evenementenkalender bekijken

Kalenders van de KNBB en secties bekijken

Namens uw vereniging en/of district:

- Overzichten van leden en lidmaatschappen maken
- Mailen naar bestuurders en leden

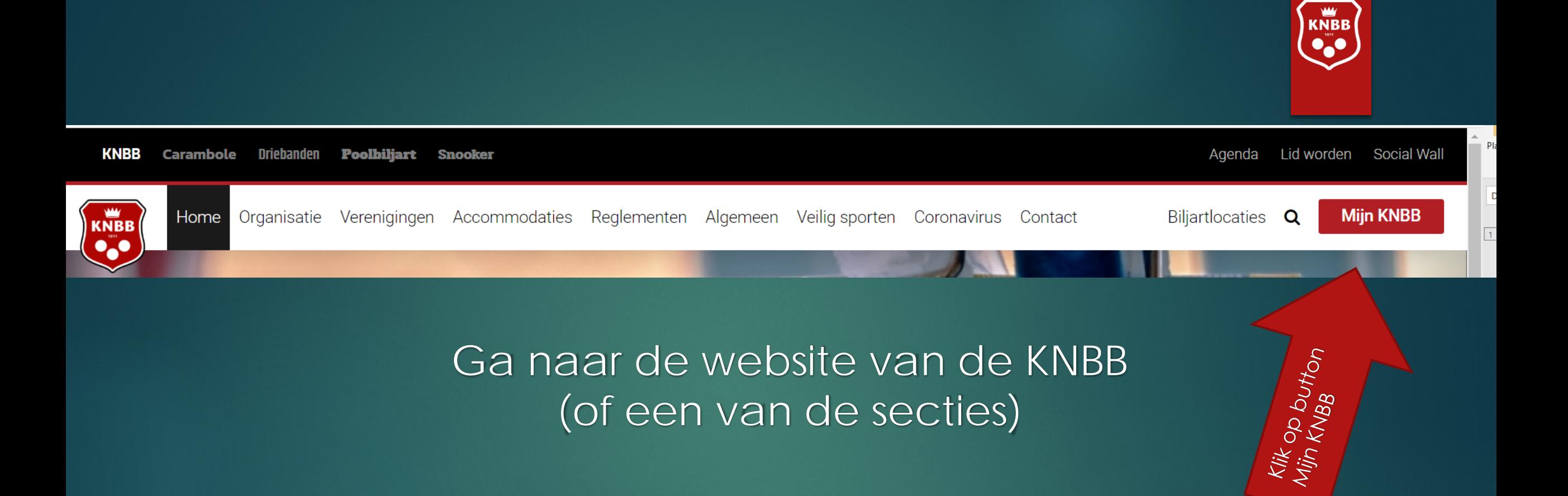

Mocht dit (nog) niet werken, dan kunt u ook

naar : [www.mijnknbb.nl](http://www.mijnknbb.nl/)

● https://www.mijnknbb.nl

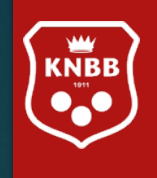

 $Q$  $B$ 

 $\hat{\mathbf{r}}$ 

 $\frac{1}{M}$ 

#### ● https://www.mijnknbb.nl  $\rightarrow$  C  $\leftarrow$

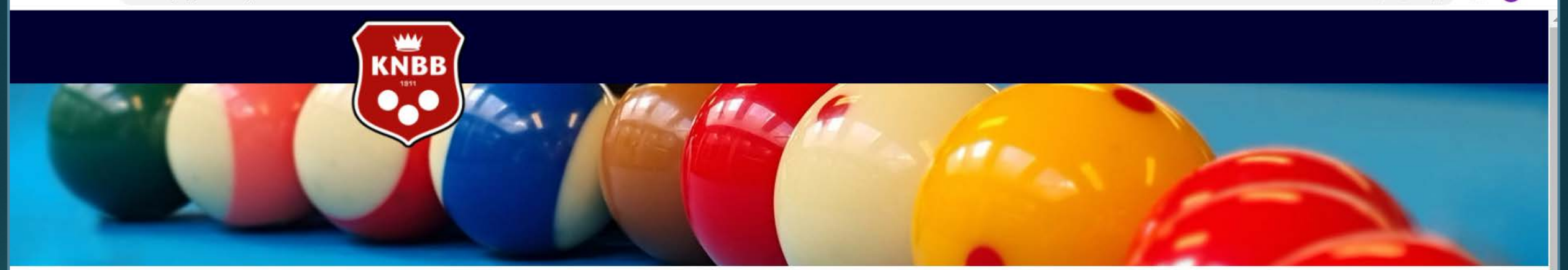

#### Inloggen

1e keer inloggen of wachtwoord vergeten? Klik op nieuw wachtwoord aanvragen

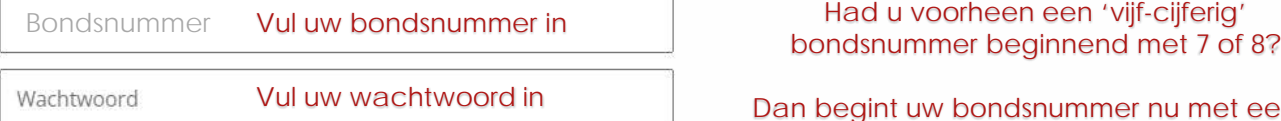

 $\Box$  Ingelogd blijven

#### Nieuw wachtwoord aanvragen?

Inloggen

Hoe log ik in?

Dan begint uw bondsnummer nu met een 3

76543 is nu 376543

Na uw eerste inlog krijgt u het volgende scherm, u dient hier het aan u toegestuurde (initiële) wachtwoord in te vullen (huidig wachtwoord)

Daarna vult u het door u gewenste wachtwoord in (twee maal)

Het nieuwe wachtwoord dient minimaal 6 karakters en minimaal 2 cijfers te bevatten.

U bent succesvol ingelogd. Bekijk je persoonlijke gegevens. U heeft een nieuw wachtwoord aangevraagd of uw wachtwoord is verlopen. In beide gevallen moet u een nieuw wachtwoord ingeven. Vul eerst uw huidige wachtwoord in of het wachtwoord dat u zojuist via de mail heeft ontvangen.

Vul daarna uw nieuwe wachtwoord in en herhaal dit wachtwoord in het derde blok.

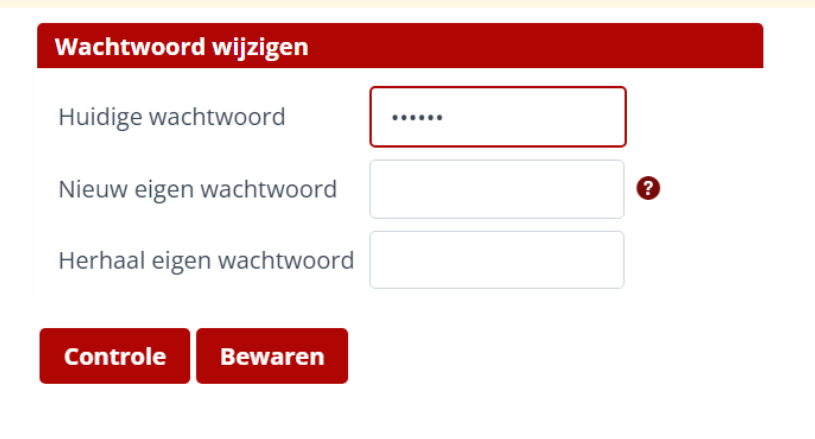

### Klik op Bewaren, u ziet daarna onderstaande melding

Uw wachtwoord is gewijzigd.

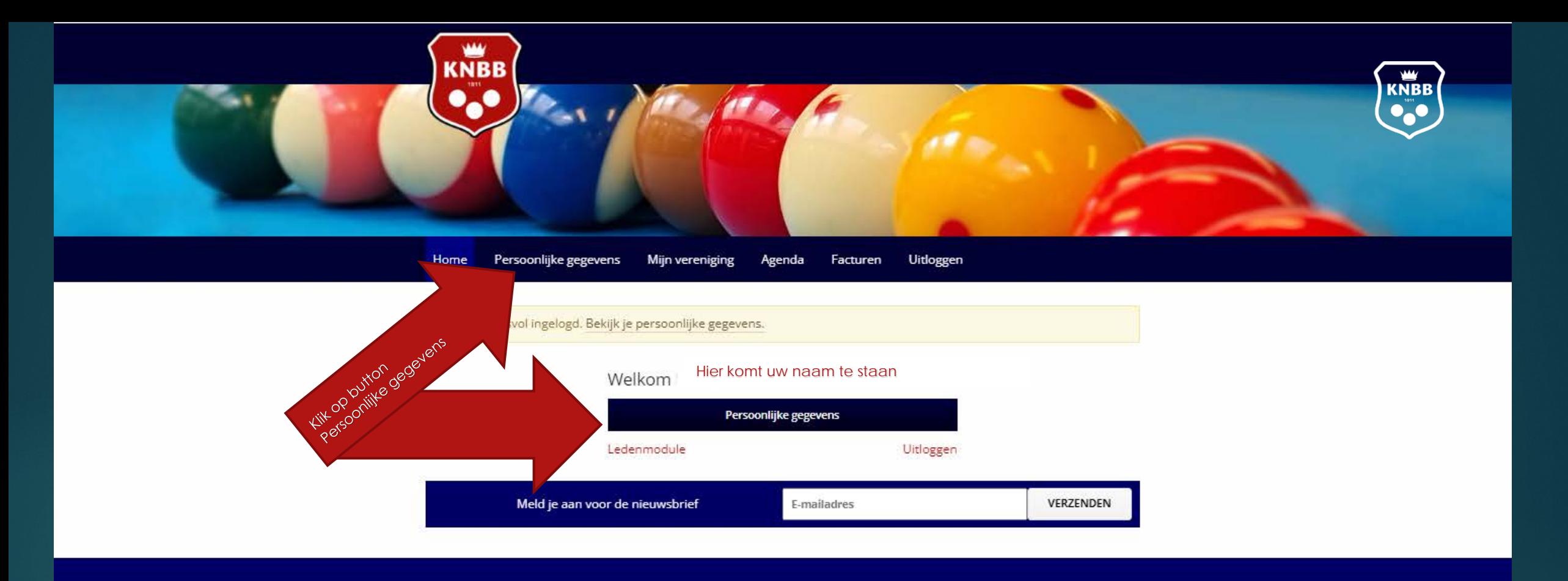

### **Contact informatie**

030-6008401 la@knbb.nl

## **FIGY &**

2022 @ Mijn KNBB

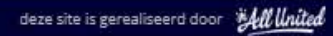

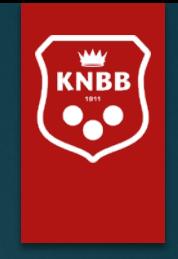

## **Persoonlijke gegevens**

Onder persoonlijke gegevens vindt u de volgende gegevens van *uzelf:*

- Achternaam, voornaam, voorletters, tussenvoegsels, geslacht en geboortedatum;
- Uw lidmaatschappen, functies
- Adresgegevens, Postcode, Woonplaats;
- De contactgegevens die we nu al gebruiken zoals telefoonnummers en e-mailadressen

Vul alleen een postadres in als dit afwijkt van uw 'woonadres'. Vul ook alleen een 'e-mail factuur' adres in als dit afwijkt van uw '1e emailadres'.

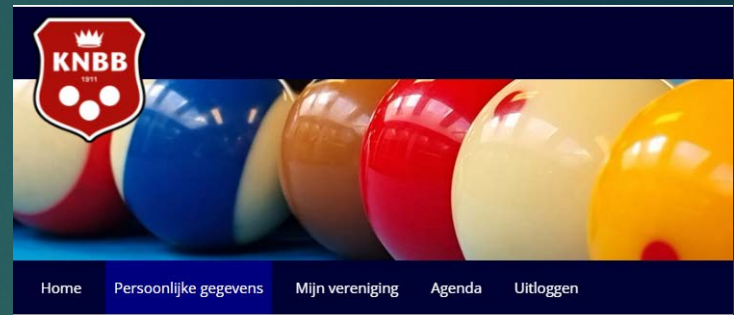

Velden worden later nog aangepast. De lengte van de velden is nog niet naar ons zin, hier wordt aan gewerkt.

Zo is het emailadres vaak nog over twee regels verdeeld

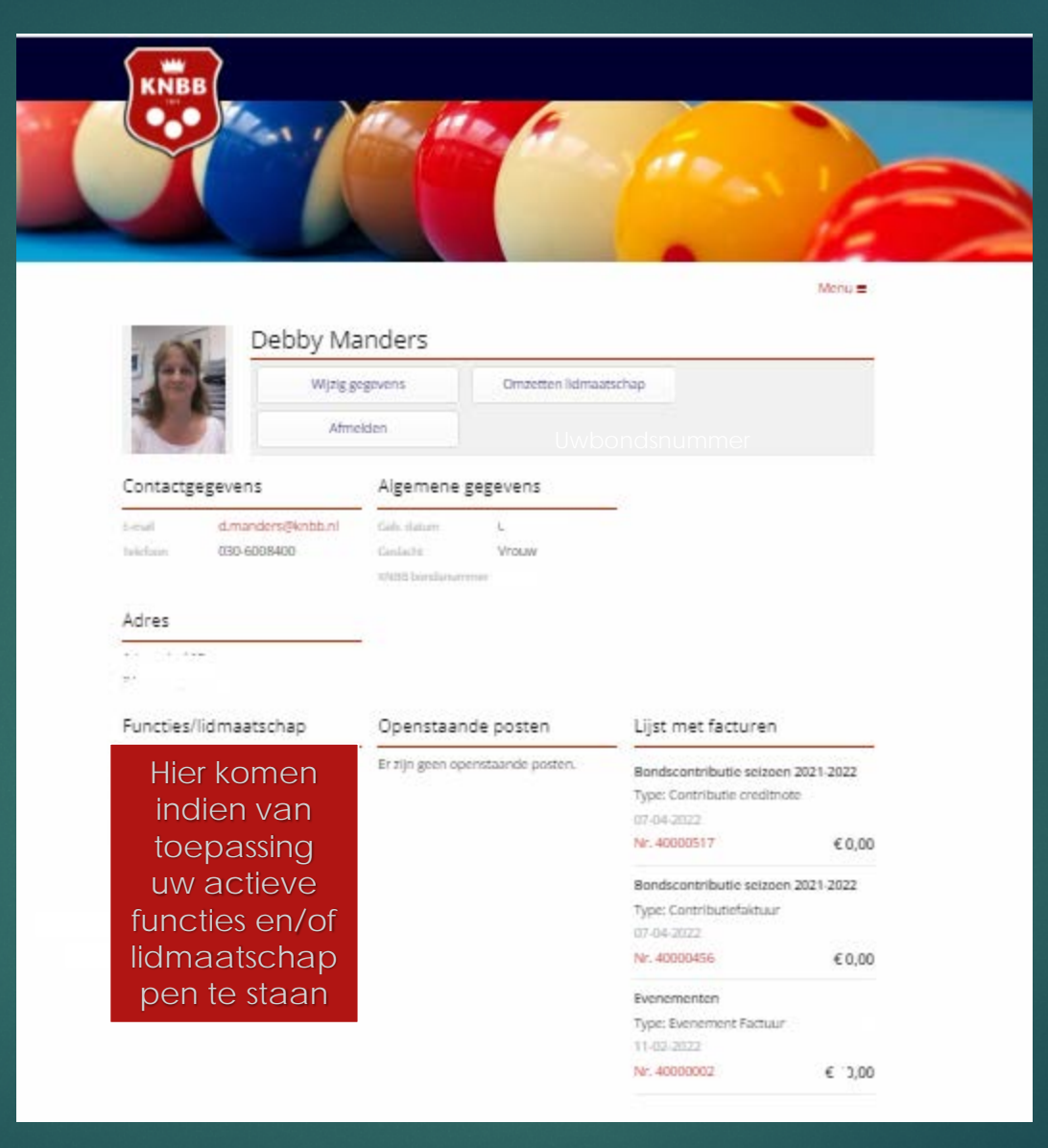

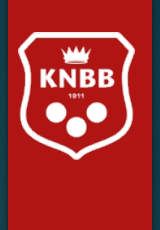

Als u zich helemaal wenst af te melden bij de KNBB dan kunt u op Afmelden klikken. Er volgt een formulier waarmee u zich uit kunt schrijven.

Pas op het moment dat u aan al uw betalingsverplichtingen hebt voldaan zullen wij uw lidmaatschap beëindigen.

Dit kan uiteraard alleen als u al uw functies (zo die er al waren) heeft neergelegd. En er geen opstelling in een competitie -team meer is. Vergewis u er dus van dat u daar uit gehaald bent door uw teamcaptain u te laten afmelden bij het team.

Bent u lid via een vereniging, dan dient u zich af te melden bij de secretaris van deze vereniging. Een optie om de secretaris te mailen vindt u onder 'mijn vereniging'.

### Via deze kop

### Wijzig gegevens

komt u op de pagina waar u de nodige gegevens kunt wijzigen/aanvullen (Enkele velden kunnen niet gewijzigd worden en zijn dan ook grijs gearceerd zoals geslacht, geboortedatum, achternaam)

Vul de datum in waarop u de gegevens wenst te wijzigen (meestal 'vandaag').

Onderaan het scherm ziet u 'Interessegebieden'. Interessegebieden zijn er om te zorgen dat u in Mijn KNBB alleen de informatie ontvangt die u graag wil zien, zodat u als driebandenliefhebber niet steeds nieuws ziet over snooker of pool. Vink aan wat uw voorkeur heeft. Vult u alleen 'interesse in….' dan krijgt u nieuws van de betreffende sectie. Wilt u ook de door het bestuur verstuurde Nieuwsbrief per mail ontvangen, dan vinkt u "Nieuwsbrief…." ook aan.

Vergeet niet op 'versturen' te klikken. Anders worden uw wijzigingen niet verwerkt.

#### Interessegebieden

**Versturen** 

Interesse in Carambole/Driebanden | Interesse in Snooker | Nieuwsbrief Carambole/Driebanden | Nieuwsbrief Snooker □ Interesse in Pool │ Interesse in KNBB │ Nieuwsbrief Pool │ Nieuwsbrief KNBB

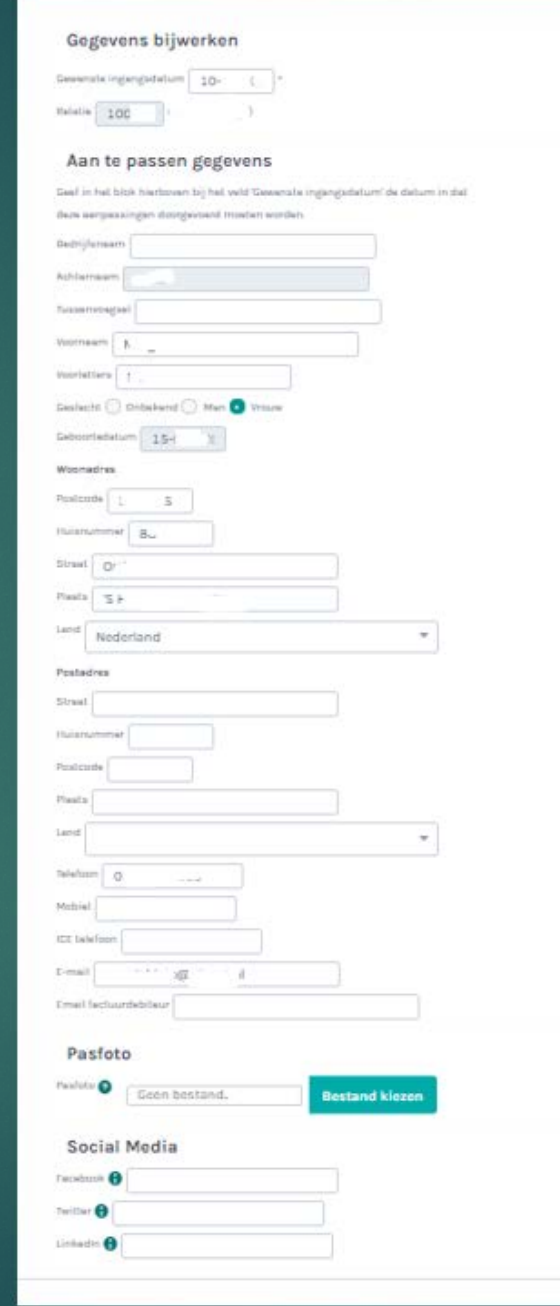

Vul bij 'postadres' alleen gegevens in als Deze afwijken van uw 'woonadres'.

Alleen Postcode en huisnummer invullen is voldoende, het systeem heeft een postcodeboek gekoppeld en zal de straatnaam en plaats zelf invullen.

Vul bij e-mail factuurdebiteur alleen een e-mailadres als dit afwijkt van uw 'Emailadres' in het veld daarboven. Let op: Dit is alleen de factuur voor uw 'persoonlijke' facturen. Gaat uw factuur naar een vereniging, dan zal dit naar de secretaris gestuurd worden. Vult u hier dus geen emailadres in van uw secretaris.

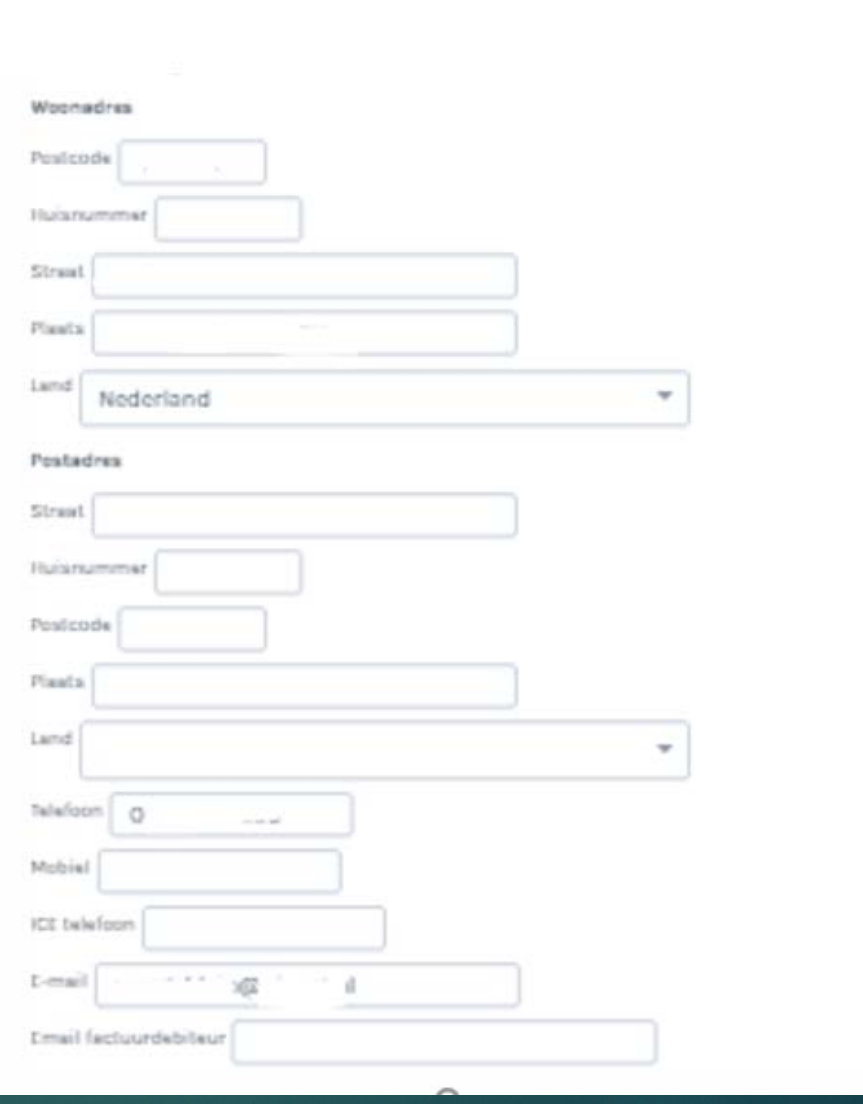

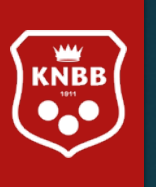

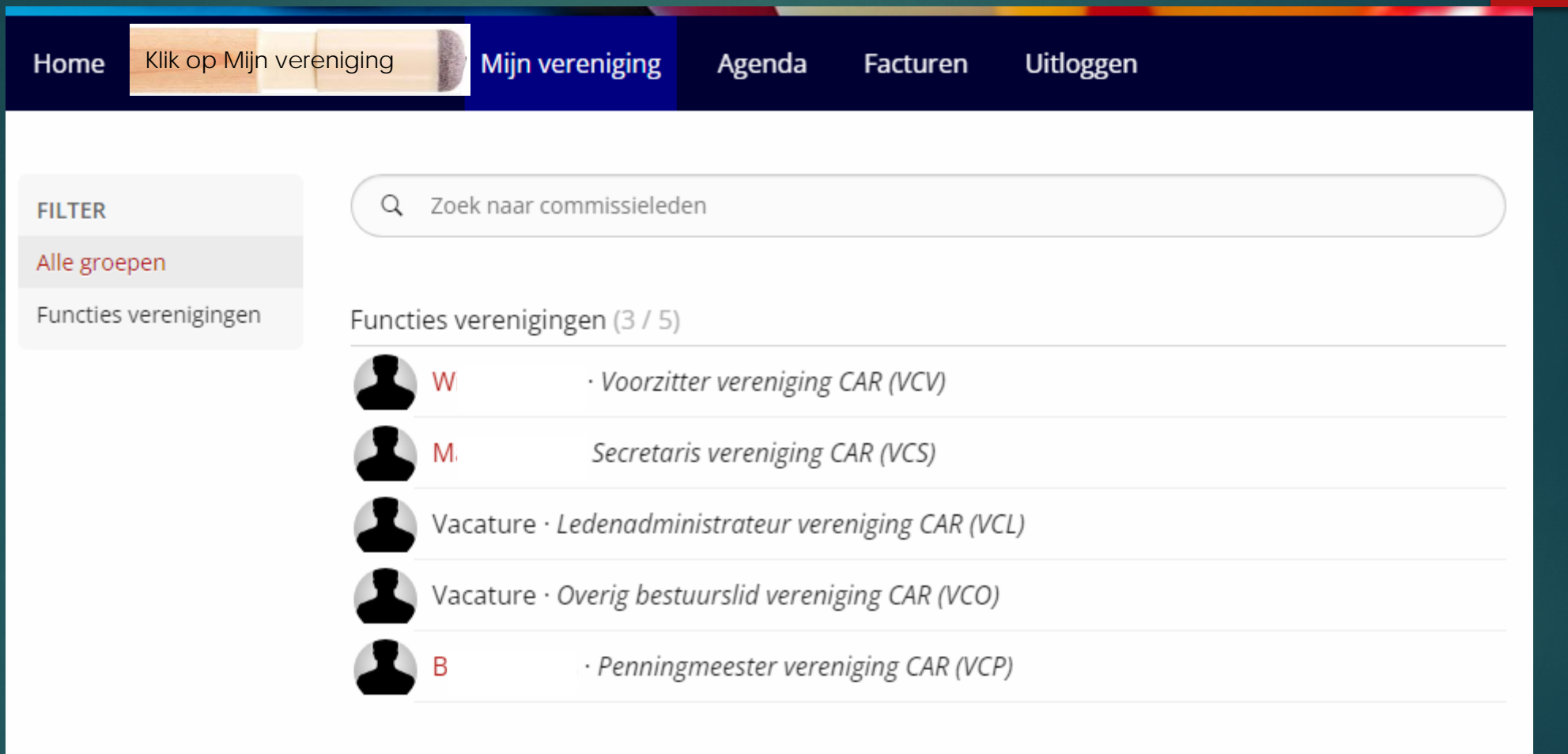

**WWW**<br>KNBB

Hier staan de gegevens van het bestuur van de vereniging waar u lid van bent, (indien van toepassing) het kan dus voorkomen dat uw eigen naam hier ook bij staat.

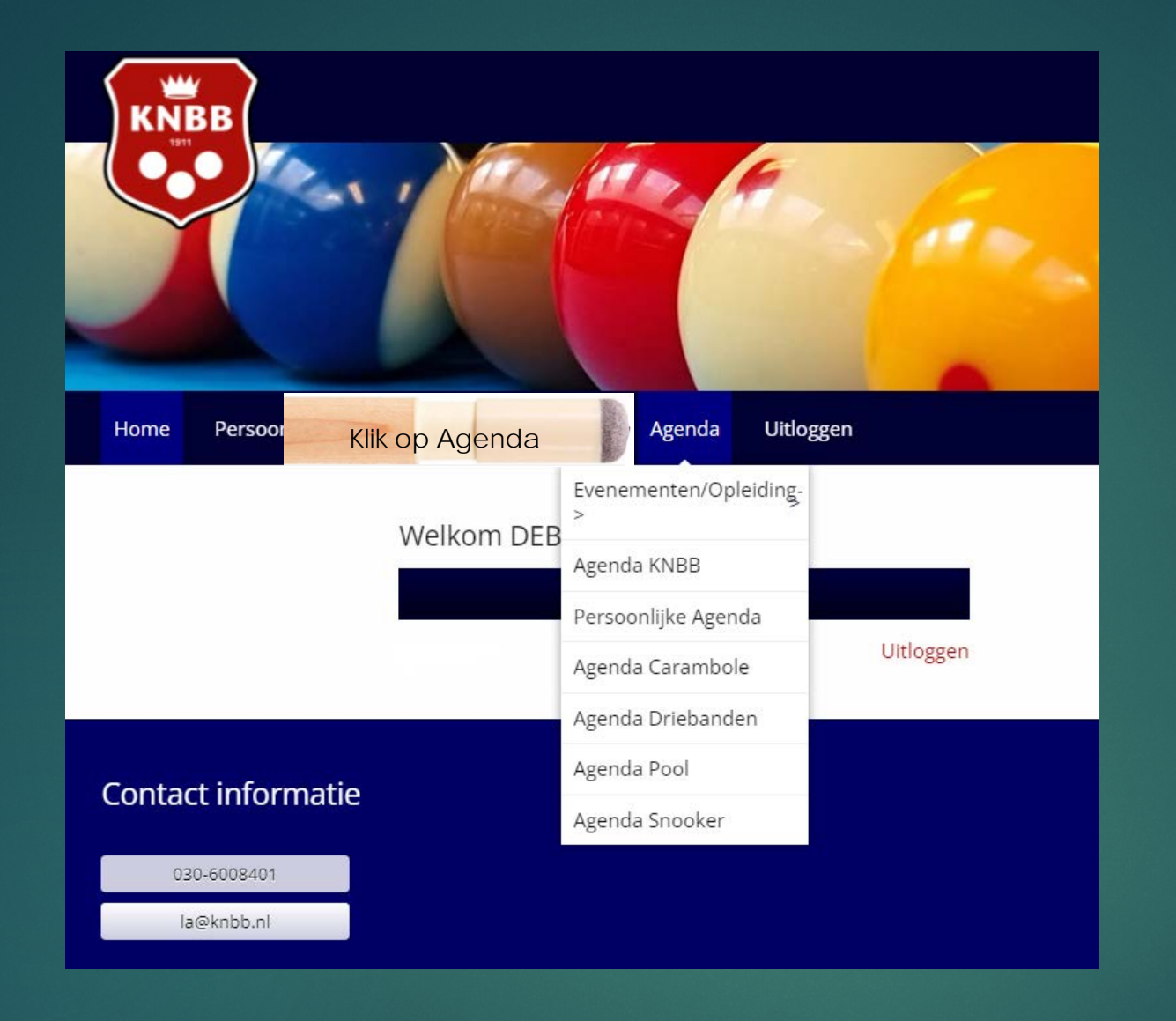

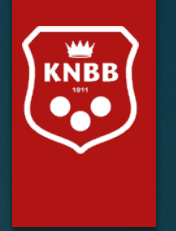

Hier vindt u onder een 'dropdown' menu de verschillende evenementen en agenda's van de KNBB, later zullen hier ook 'Persoonlijke agenda's' worden toegevoegd.

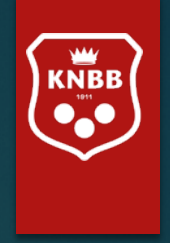

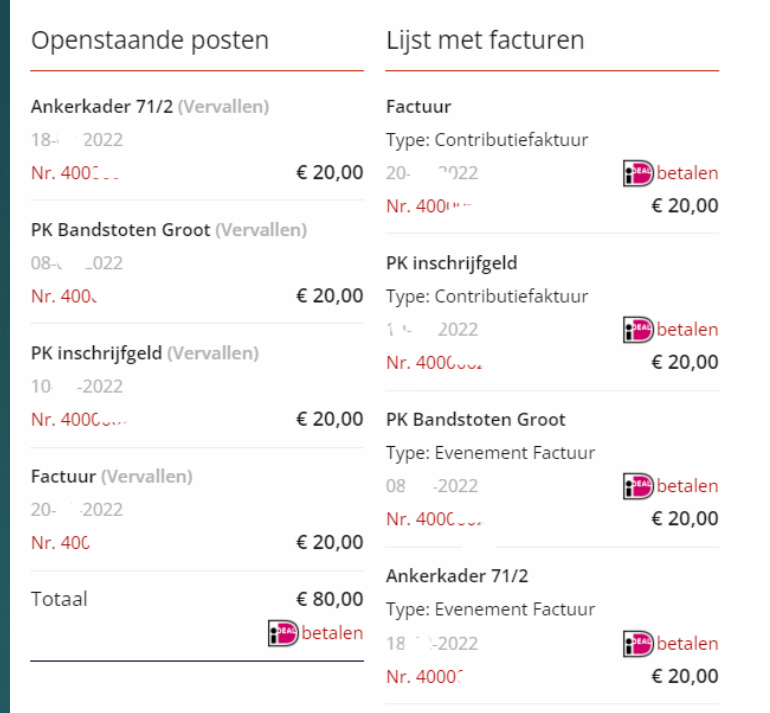

Hier ziet u een overzicht van uw persoonlijke facturen, tevens is hier een link naar iDeal-betalen geplaatst als er een factuur klaar staat. U klikt op de link en gaat dan naar de beveiligde omgeving van iDeal.

De tussenpersoon van onze iDealbetalingen is "Mollie payments". Heeft u de betalingen geheel afgerond dan zal uiteraard de 'openstaande post' op € 0,00 staan. U kunt alle facturen apart betalen of in een keer alles als u bij 'openstaande posten' de onderste link aanklikt

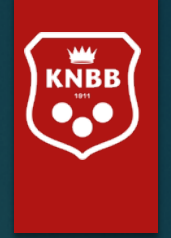

# Ledenmodule<sup>®</sup>

Voor het bijwerken van de ledenadministratie van uw vereniging/district

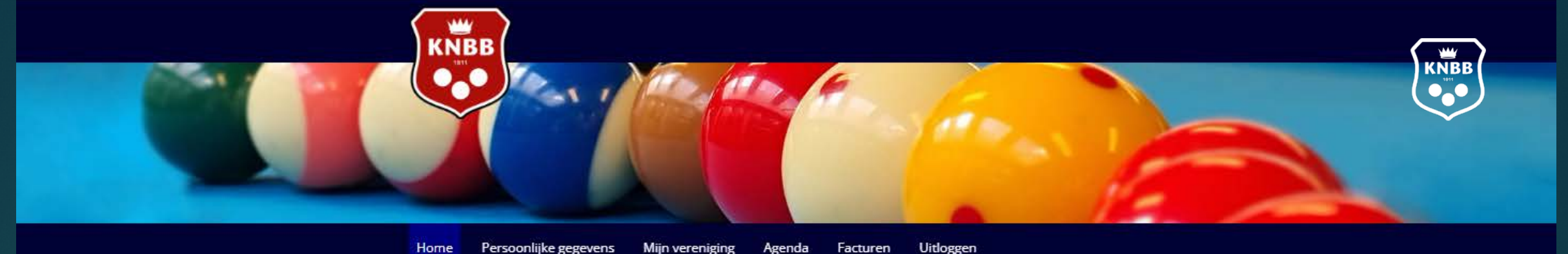

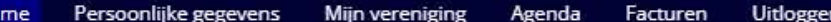

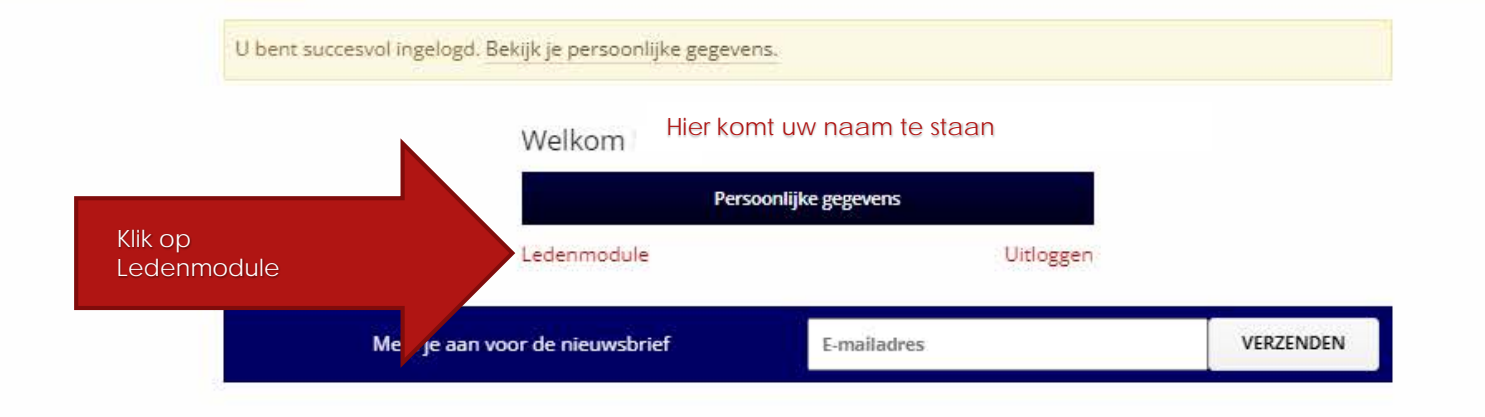

#### Contact informatie

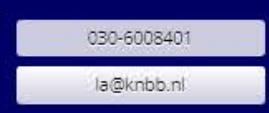

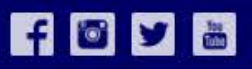

2022 @ Mijn KNBB

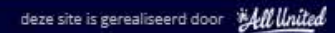

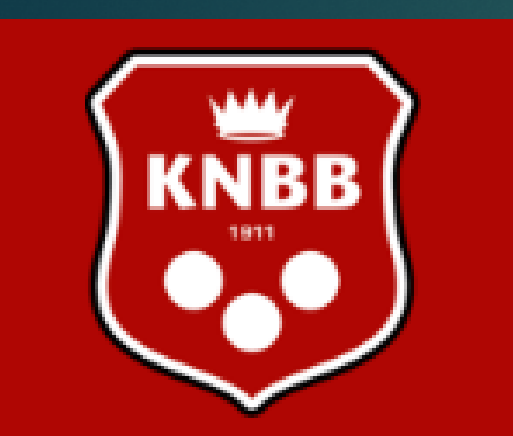

**KNBB** ledenadministratie Hier staat uw naam

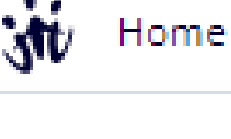

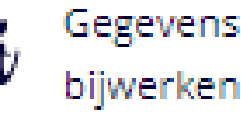

itloggen

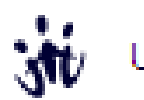

Een 'persoonlijk lid' van de KNBB ziet minder opties dan bijvoorbeeld een bestuurslid van een 'vereniging/district/gewest' van de KNBB.

Hiernaast is een menu te zien van een individueel lid. (dus geen bestuurder of iemand met een 'functie' in bijv. een commissie.

Hij/zij kan zelf de gegevens bijwerken, bijvoorbeeld 'adres, postcode woonplaats' of 'telefoon en/of emailadres'. Alle leden krijgen toegang tot hun eigen gegevens. Ook uw verenigingsleden.

Een geboortedatum, achternaam of geslacht kan na aanmelding niet meer worden gewijzigd. Dit is alleen door het bondsbureau aan te passen.

Mochten er in de toekomst inschrijvingen zijn gedaan voor evenementen dan staan deze er ook op. Hierover later meer.

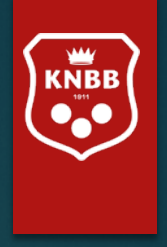

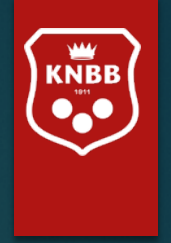

## Ledenmodule voor functionaris zonder 'mutatie bevoegdheden'

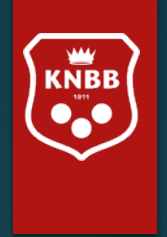

## Enkele tips voordat u begint:

Wilt u terug naar een 'vorig scherm' en/of 'vorige selectie'? Klik dan **niet** op het 'terug pijltje' van de 'URL'.

Maar op het woord 'Terug' bovenaan de pagina.

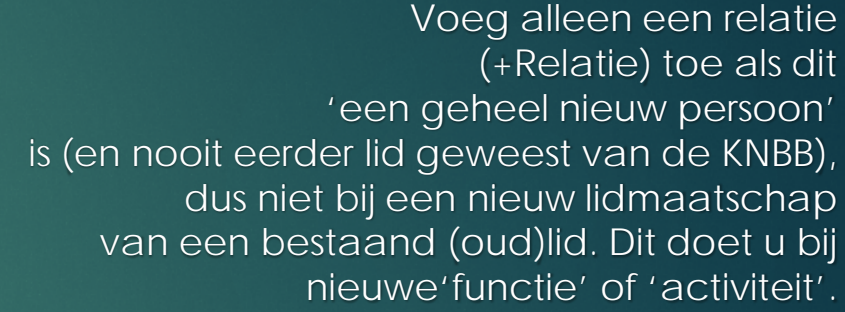

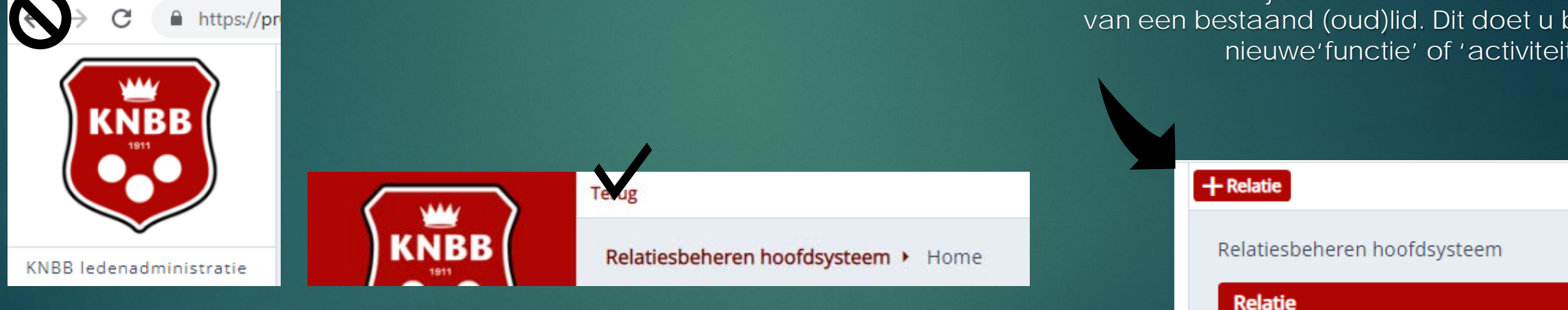

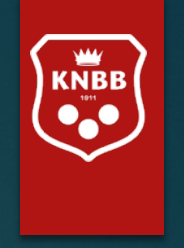

## Enkele tips voordat u begint:

Het scherm bevat belangrijke informatie over waar u zich bevindt.

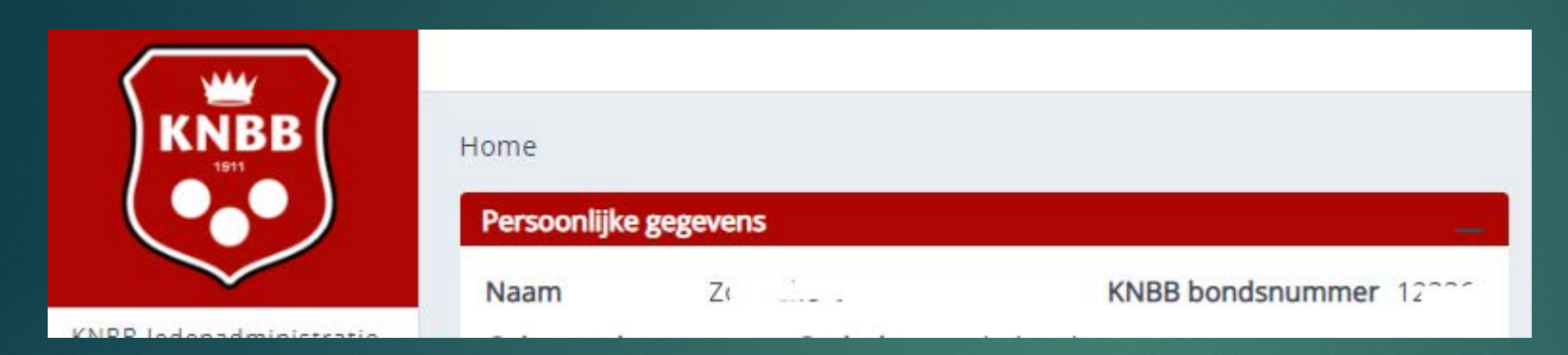

### Zo ziet u hier dat u in het 'Home' scherm bent

**KNBB** Gegevens bijwerken Gegevens bijwerken Gewenste ingangsdatum 11-01-2022 KNBB ledenadministratie . . . . . . . . 10000850  $|Z|$ Relatie **AU** Home

### En hier dat u in menu 'gegevens bijwerken' bent.

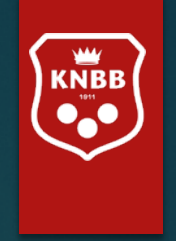

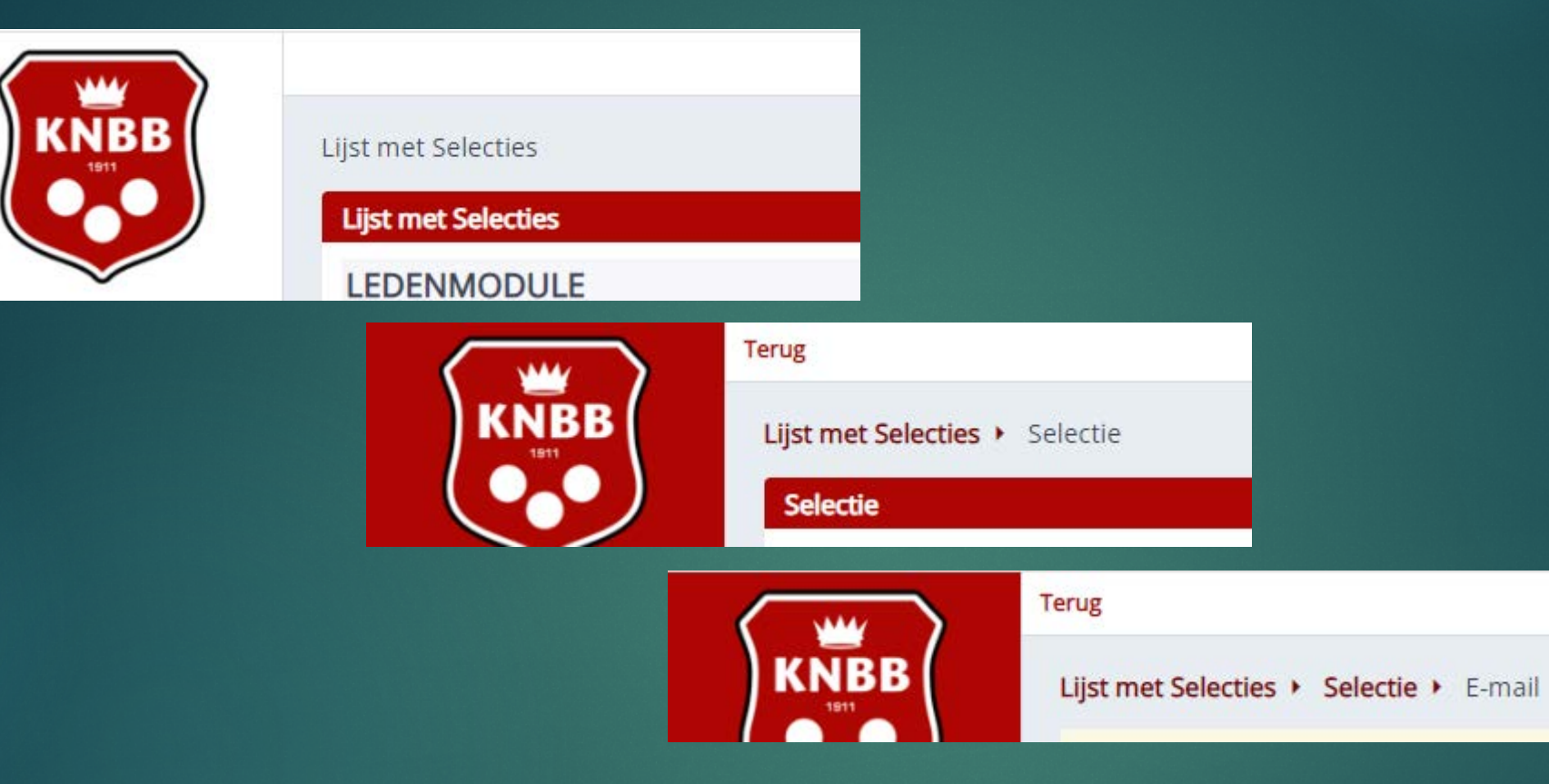

### U kunt ook zien waar u bent gebleven, dit noemen we het **Kruimelpad**

zodat we, net als "Klein Duimpje", de weg terug kunnen vinden door op 'Terug' of op een 'voorgaand pad' te klikken .

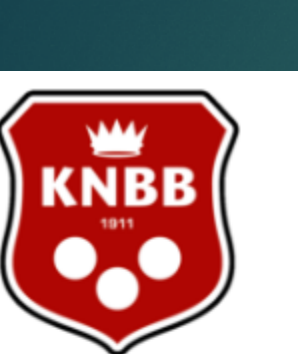

KNBB ledenadministratie Hier staat uw naam śŵ Home Gegevens ، • .stt bijwerken Mijn ٠. `sħ organisaties `MV Uitloggen

Een bestuurslid van een 'vereniging/district/gewest/sectie' van de KNBB.

Hiernaast is een menu te zien van een bestuurder of iemand met een 'functie' in bijv. een commissie.

Onder Mijn organisaties is een menu te vinden voor de 'bestuurslaag' waar men een functie heeft.

Als u meerdere functies heeft kunnen hier meerdere 'organisaties' staan. Let dus goed op onder welke organisatie u 'inlogt'.

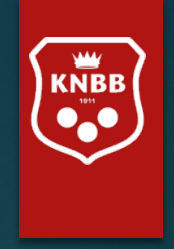

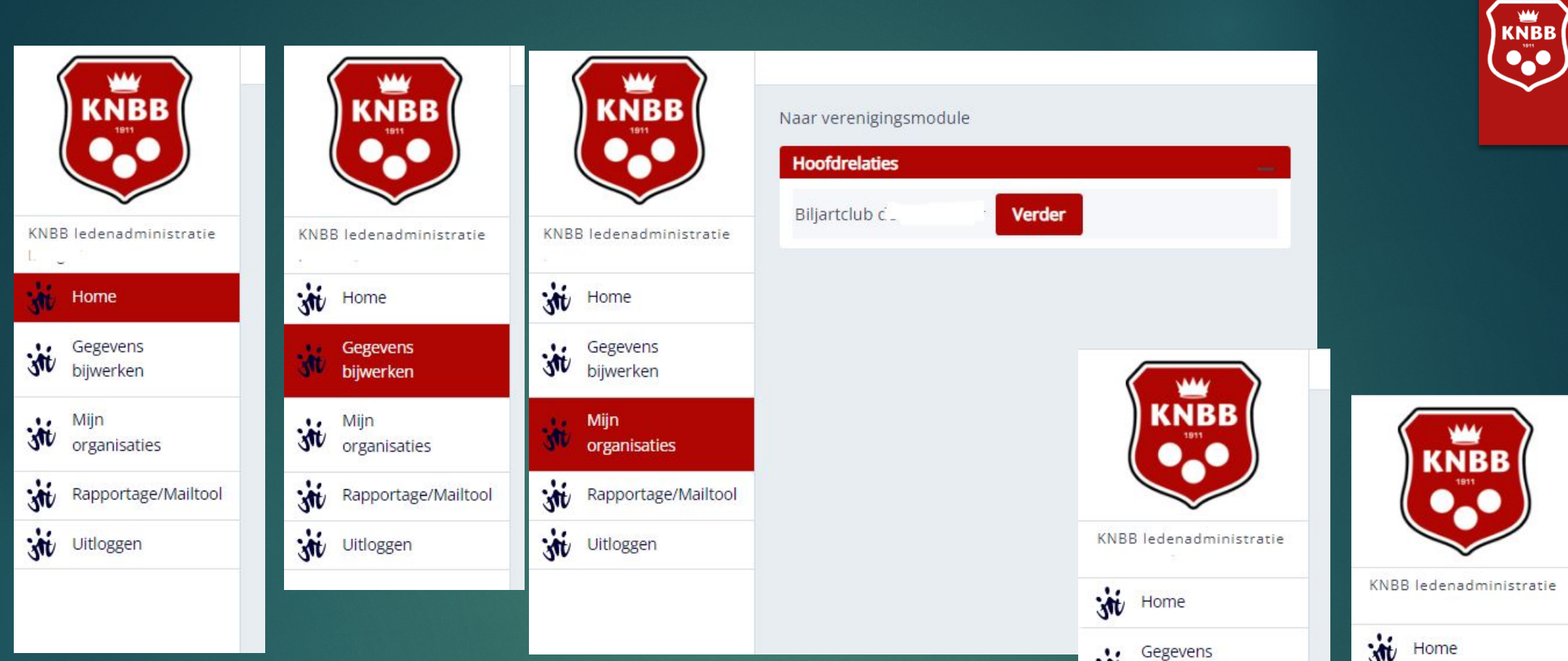

Hier ziet u opties die u 'mogelijk' zult zien, afhankelijk van uw functie kunt u hier meer of minder opties zien.

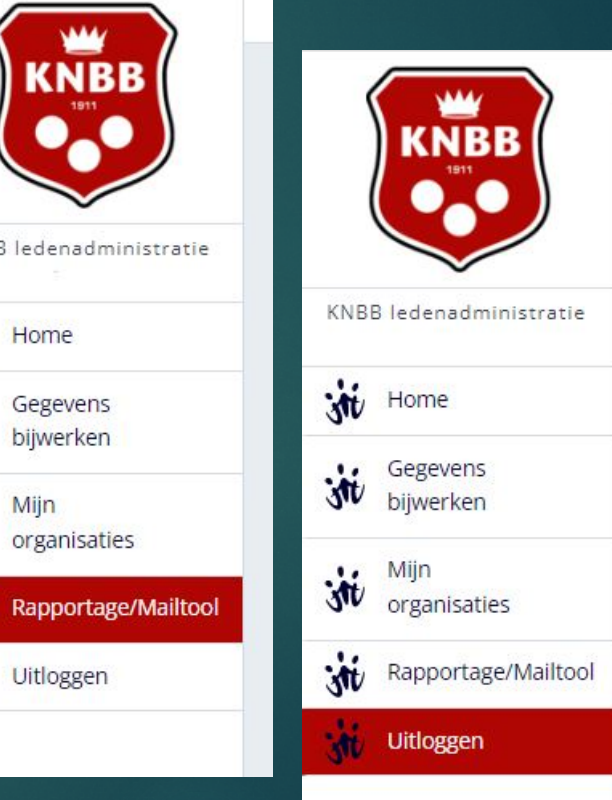

str bijwerken

with organisaties

witloggen

м

## Een bestuurslid van een 'vereniging' van de KNBB.

Hier is het scherm te zien van een bestuurder die een bestuursfunctie heeft bij een vereniging (die vervolgens weer valt onder het District Maastricht en Omstreken).

 $\cdot$ 

 $30$ 

 $\ddot{\mathbf{w}}$ 

śŵ

Ŵ

Namens deze vereniging mag deze bestuurder mutaties doen. Daarom staat er in het Menu 'Relaties beheren vereniging'.

Klikt u hier op Gegevens bijwerken, dan zullen dus de gegevens van de Organisatie gewijzigd worden! Let dus op 'namens' wie u nu bent Ingelogd!

Wilt u de verengingsleden bijwerken dan dient u op 'Relaties beheren Vereniging' te klikken.

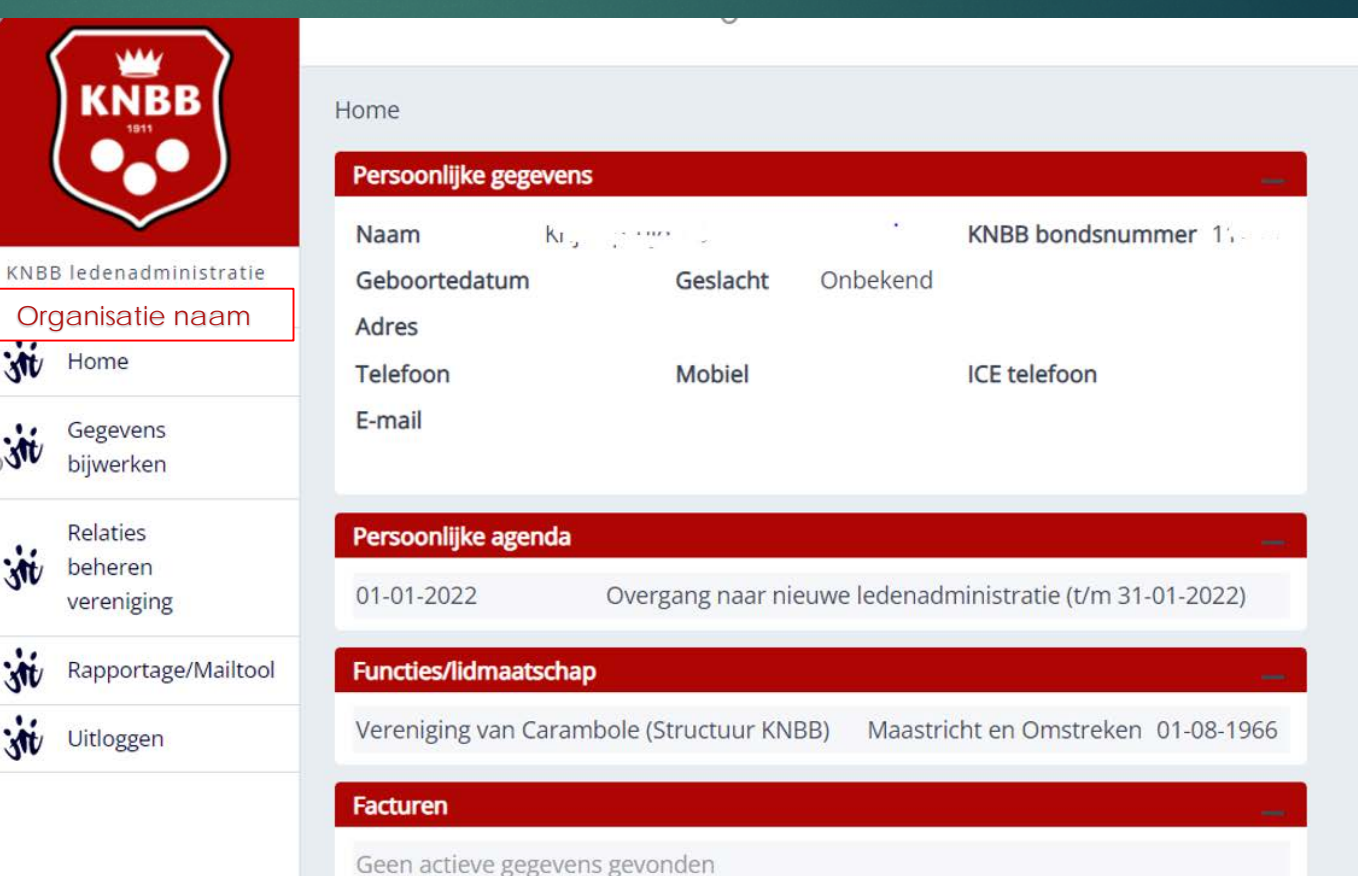

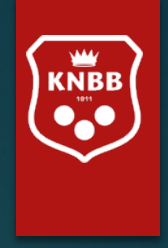

## Een bestuurslid van een 'district' van de KNBB.

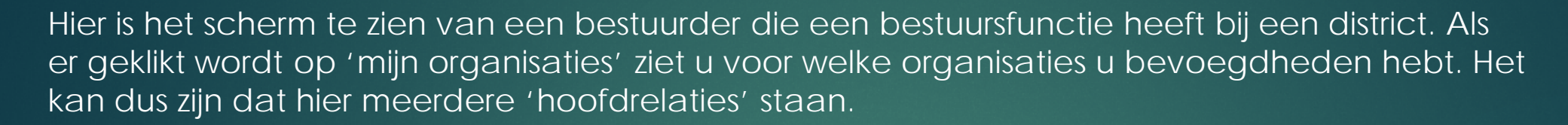

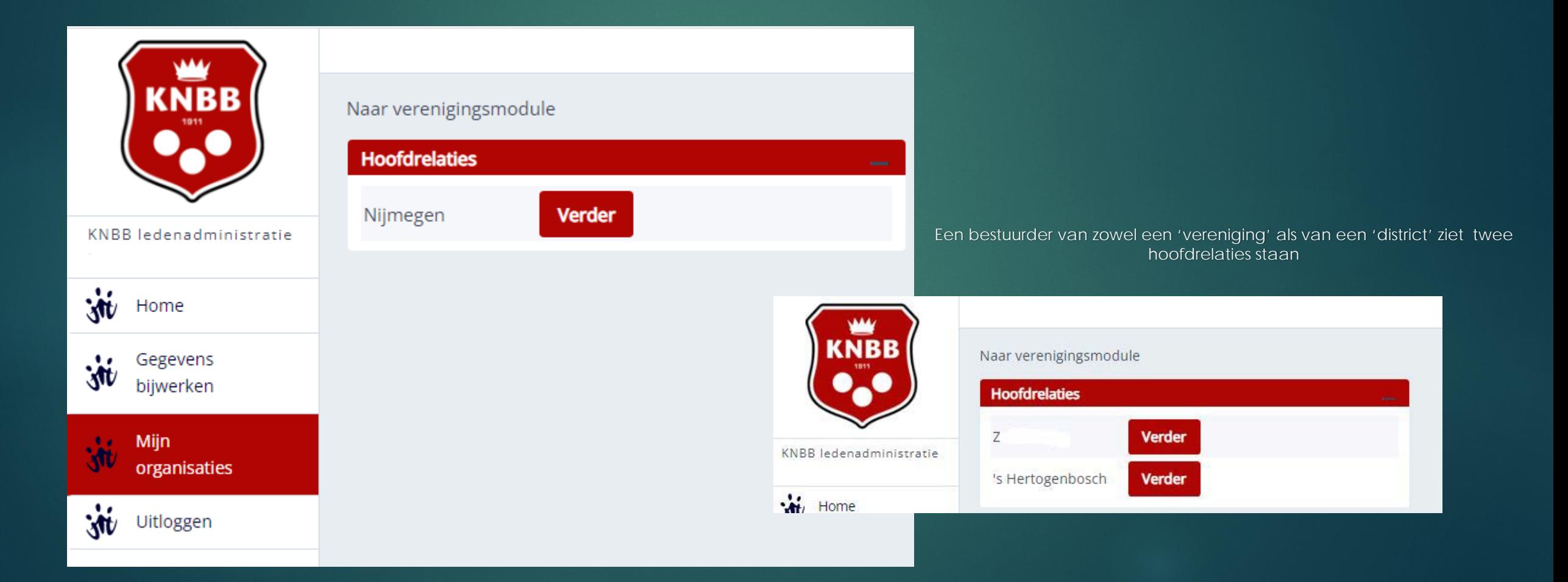

 $\frac{w}{kNBB}$ 

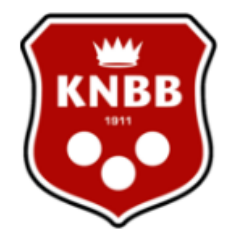

#### Lijst met Selecties

### **Lijst met Selecties**

#### KNBB ledenadministratie Nijmegen

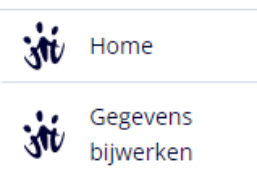

Rapportage/Mailtool .<br>Mk

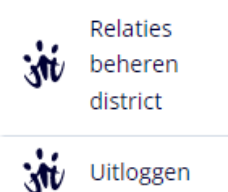

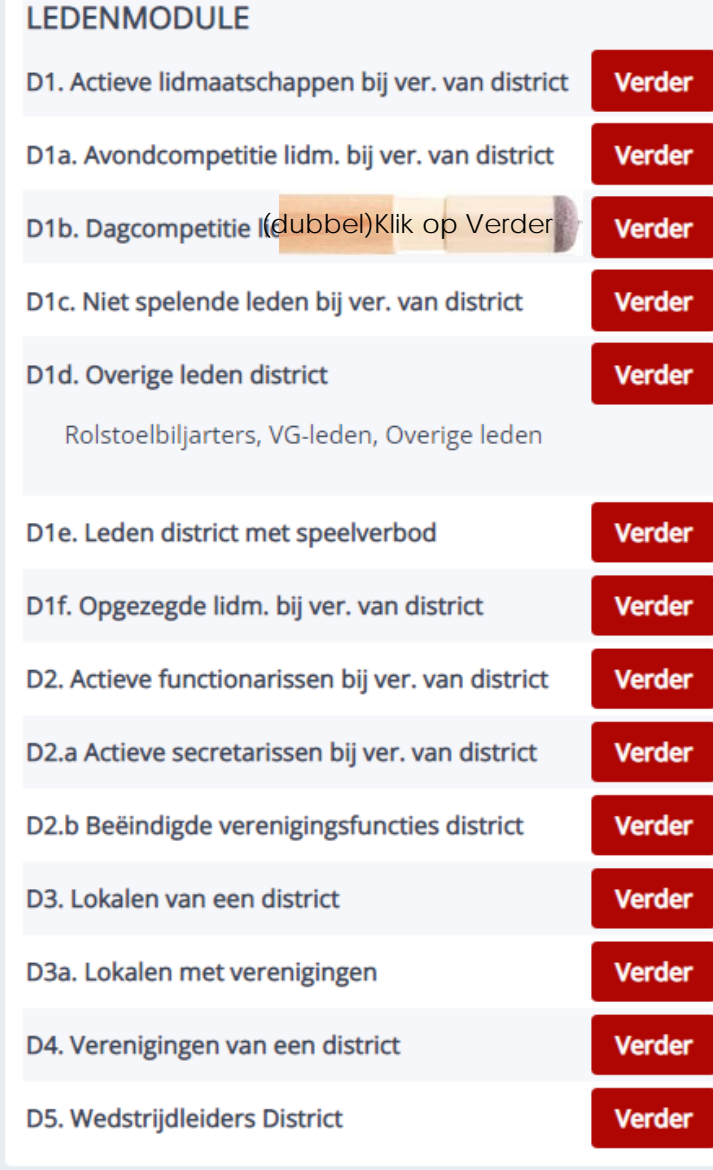

## Hier vindt u diverse lijsten

Kies de lijst die u wenst en (dubbel)klik op 'Verder'

Er volgt eventueel nog een scherm met 'filter' of 'opties' velden.

Als u hier niets invult, dan krijgt u de hele lijst.

Daarna kunt u kiezen voor 'Rapportage' of 'download bestand'.

De opties die niet voor u van toepassing zijn zullen mogelijk ook niet getoond worden.

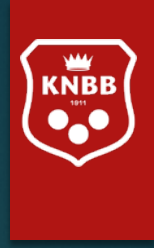

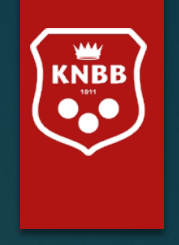

Wilt u alleen de Avondcompetitieleden van een bepaalde vereniging (binnen uw district) zien, dan kunt u het verenigingsnummer invullen, of type in het veld 'Hoofdrelatienr' een (deel van de) naam. Klik daarna op 'Verversen'. Is de 'uitkomst Aantal 0' dan heeft u een vereniging gekozen die niet in uw district valt.

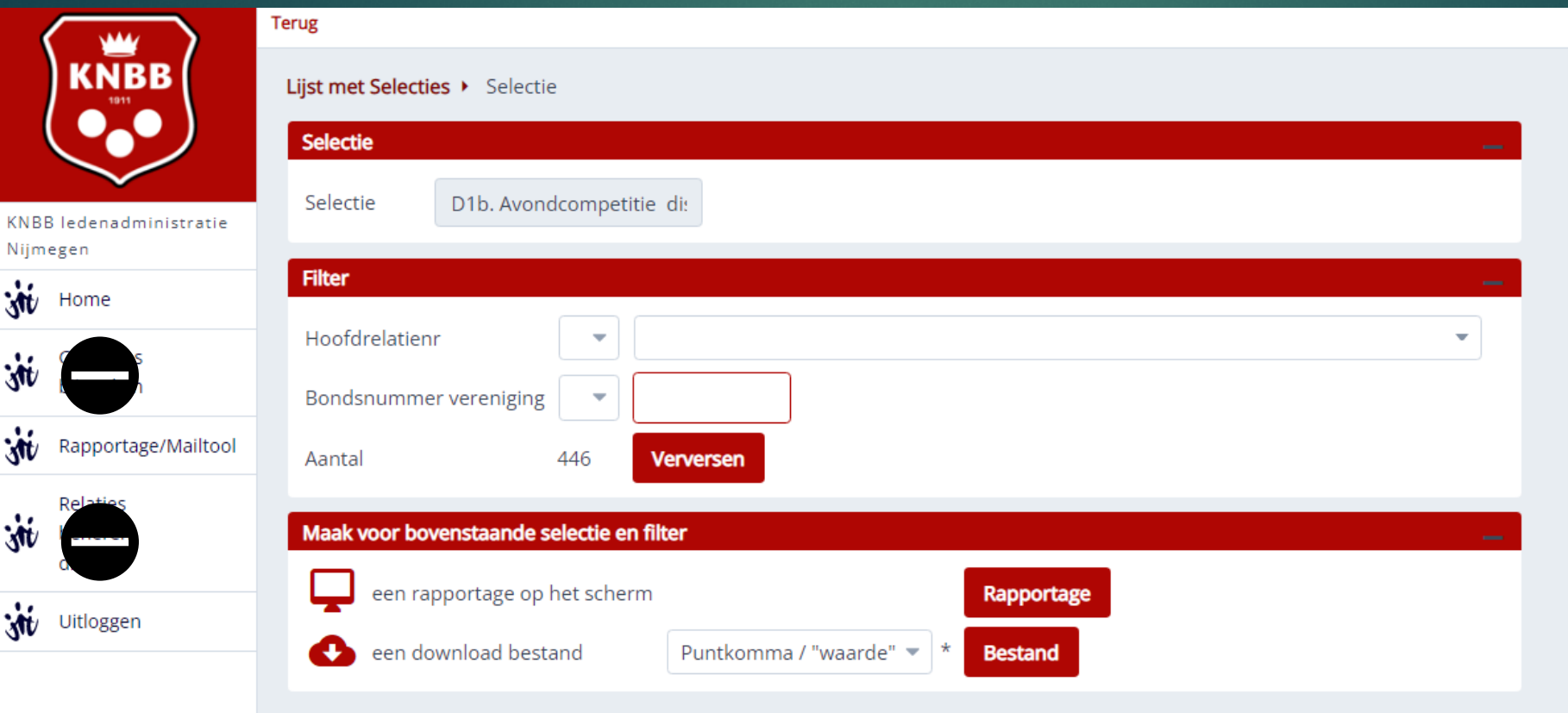

In de toekomst zult u alleen verenigingen kunnen kiezen die binnen uw district vallen. Dit is nu echter nog niet mogelijk.

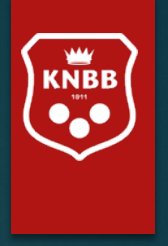

Kiest u in het vorige scherm voor 'Rapportage op scherm' dan krijgt hier uit de volgende lijst. (voorbeeld optie D1b: Avondcompetitie district ) Deze lijst kan er wat 'vol' uit zien, maar door de combinatie "Cntrl" en het wieltje van uw muis (Of 'slepen met uw vingers op een pad') kunt u het scherm vergroten. Het wordt dan wat makkelijker leesbaar. Uiteraard kunt u de tekst ook verkleinen.

Wilt u alsnog een export maken naar 'Excel' dan kunt u rechts bovenin op 'Export' klikken. U krijgt dan een aantal opties (zie verder bij 'download een bestand').

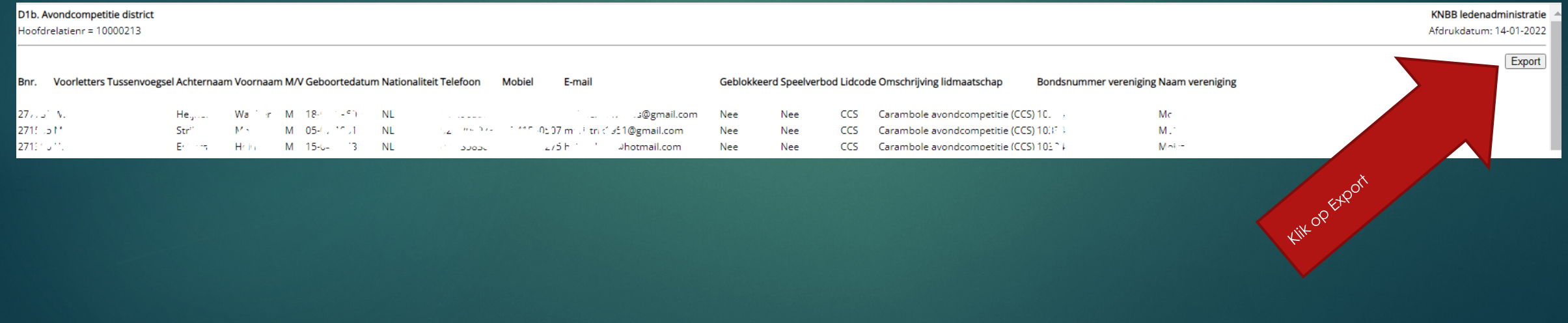

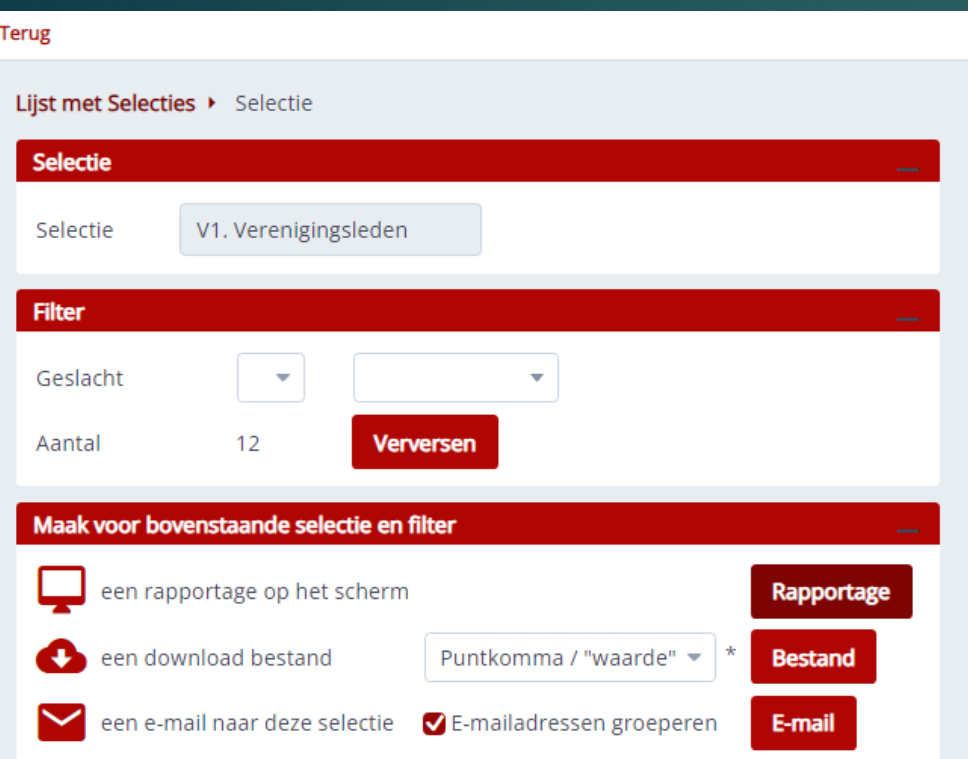

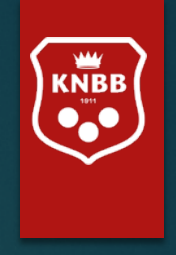

Bij sommige lijsten kunt u 'filteren'. Zoals hier links op 'geslacht'. Maar ook op 'verenigingsnummer' of 'naam'. Als u in de lijst D1 zoekt naar een bepaalde vereniging, dan kunt u beginnen met de naam te typen. De verenigingen die deze letters in hun naam hebben komen dan naar voren,

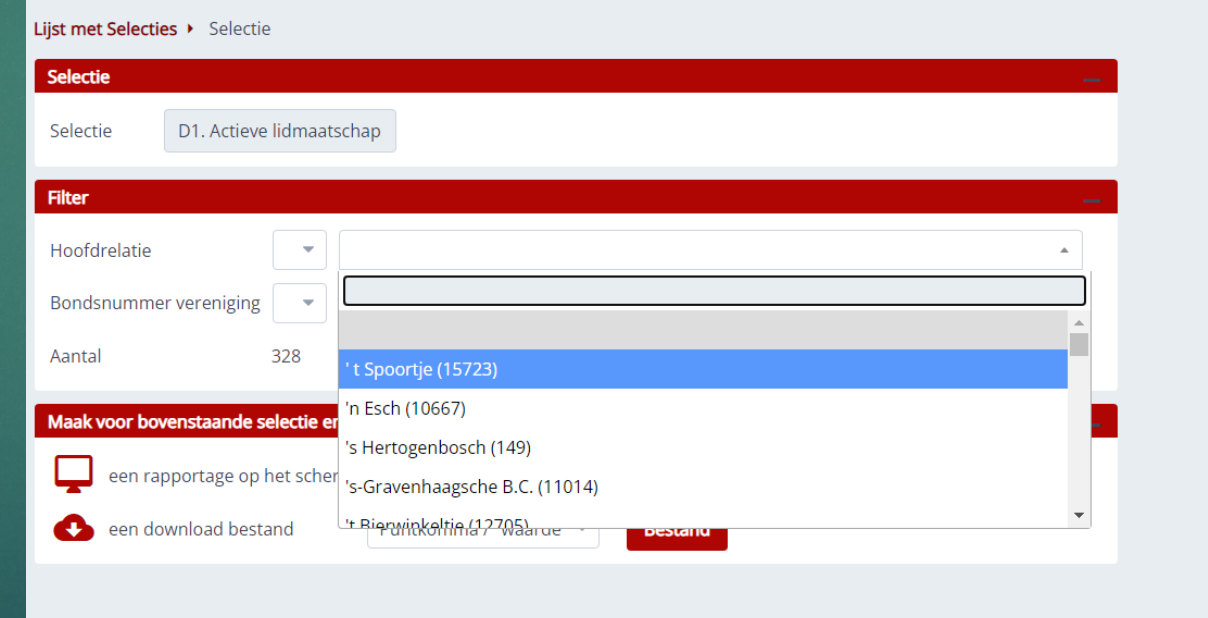

## Verenigingsbestuurders zien andere lijsten

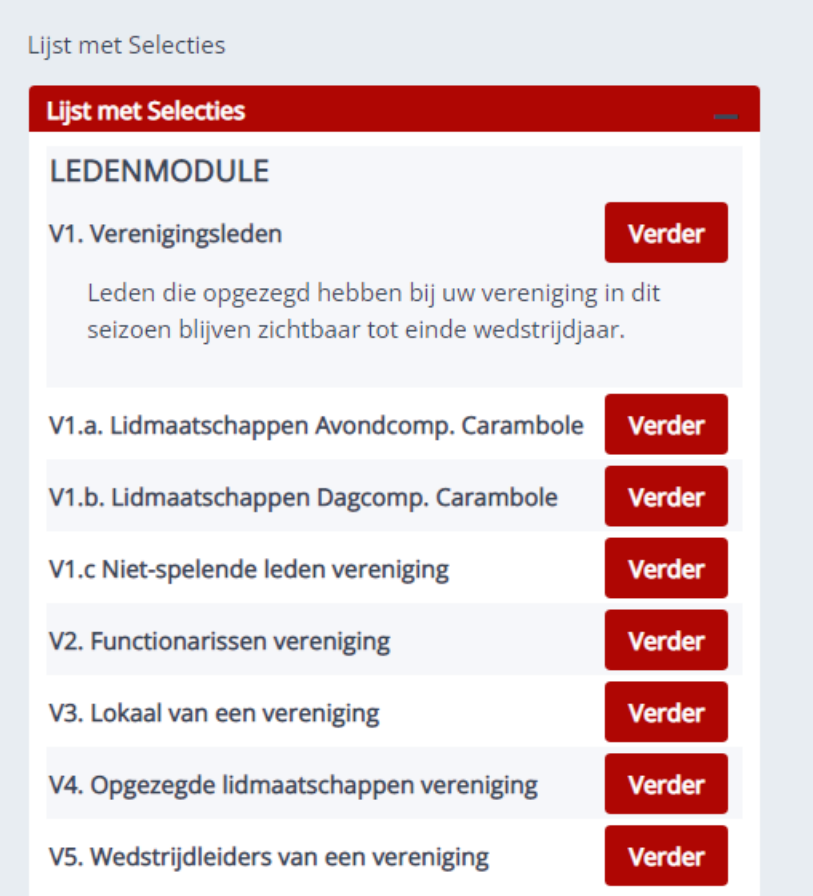

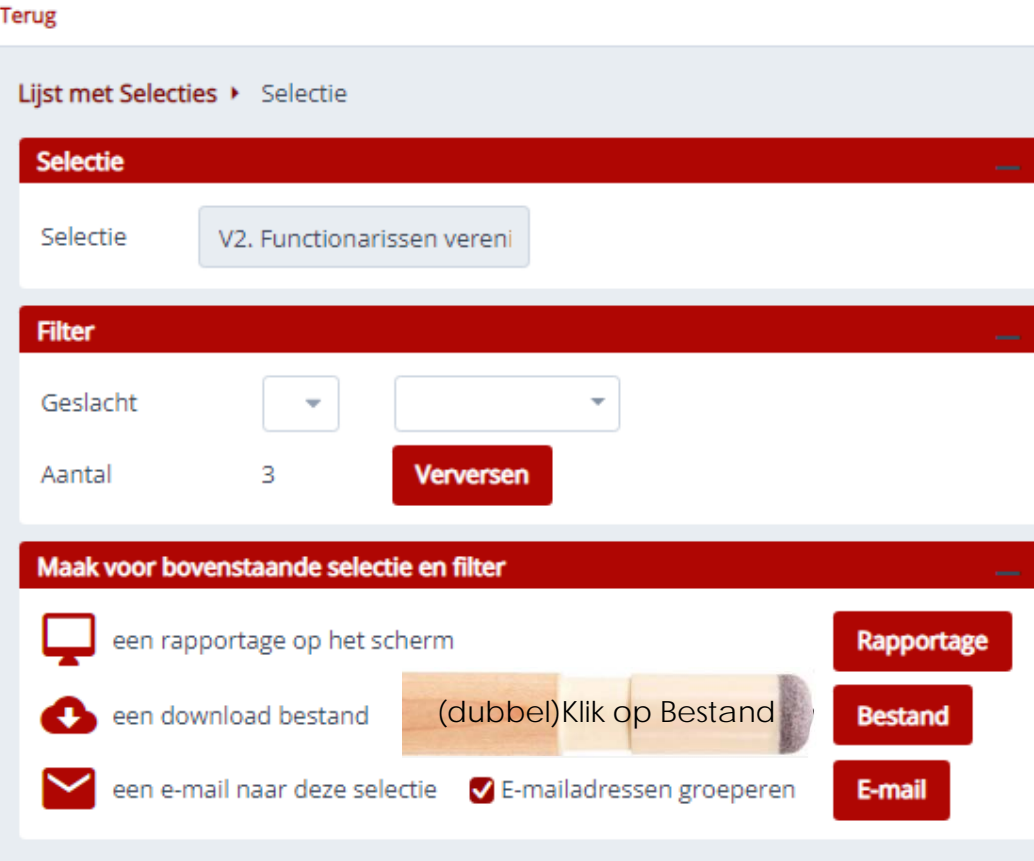

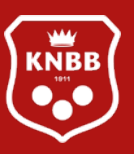

Optie V2: Functionarissen vereniging: Dit is een lijst met de actieve bestuursleden/commissieleden. Kiest u scherm voor 'download bestand' dan krijgt u de keuze in welke indeling u het bestand wenst. Meest gebruikelijk is Puntkomma/ "waarde".

### Aantal zou minimaal 3 moeten zijn.

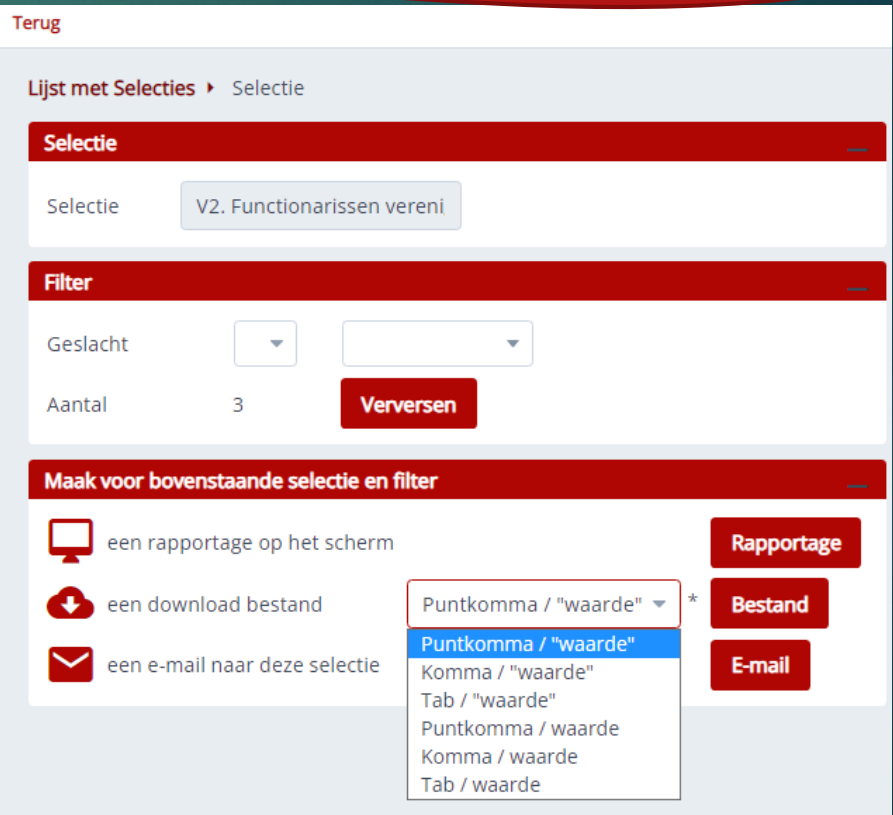

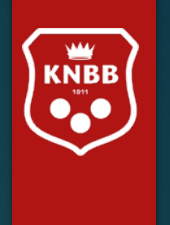

#### **Terug**

#### Lijst met Selecties > Selectie

hier verschijnt uw bestand

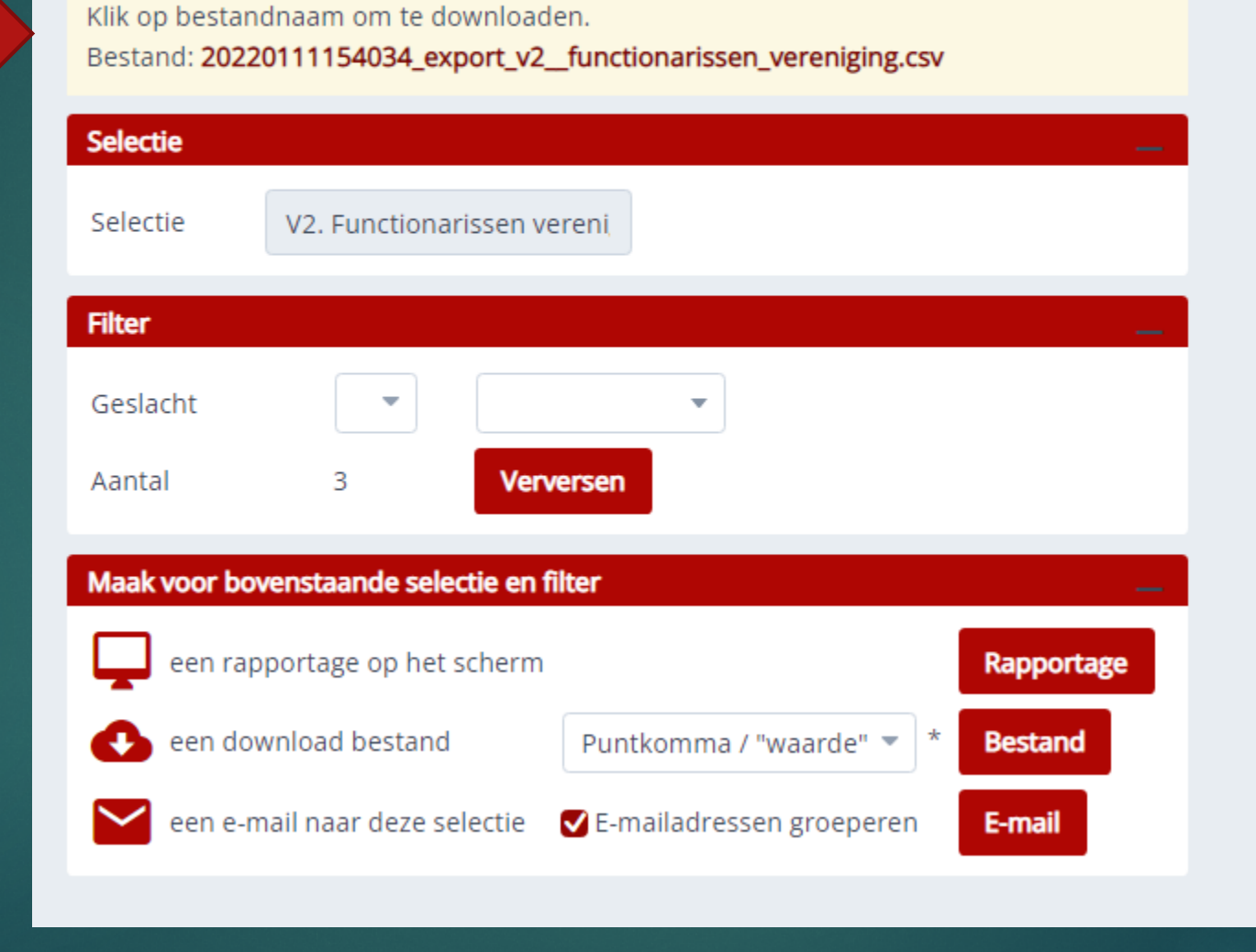

### Wilt u ook oud-leden zien, dan kunt u naar de volgende optie gaan: Rapportage/Mailtool V4.

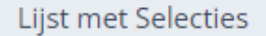

### **Lijst met Selecties LEDENMODULE** V1. Verenigingsleden **Verder** Leden die opgezegd hebben bij uw vereniging in dit seizoen blijven zichtbaar tot einde wedstrijdjaar. V1.a. Lidmaatschappen Avondcomp. Carambole **Verder** V1.b. Lidmaatschappen Dagcomp. Carambole **Verder** V1.c Niet-spelende leden vereniging **Verder** V2. Functionarissen vereniging **Verder** V3. Lokaal van een vereniging **Verder** (dubbel)Klik op VerderV4. Opgezegde lic **Verder** V5. Wedstrijdleiders van een vereniging **Verder**

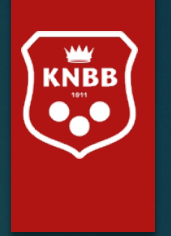

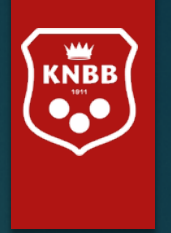

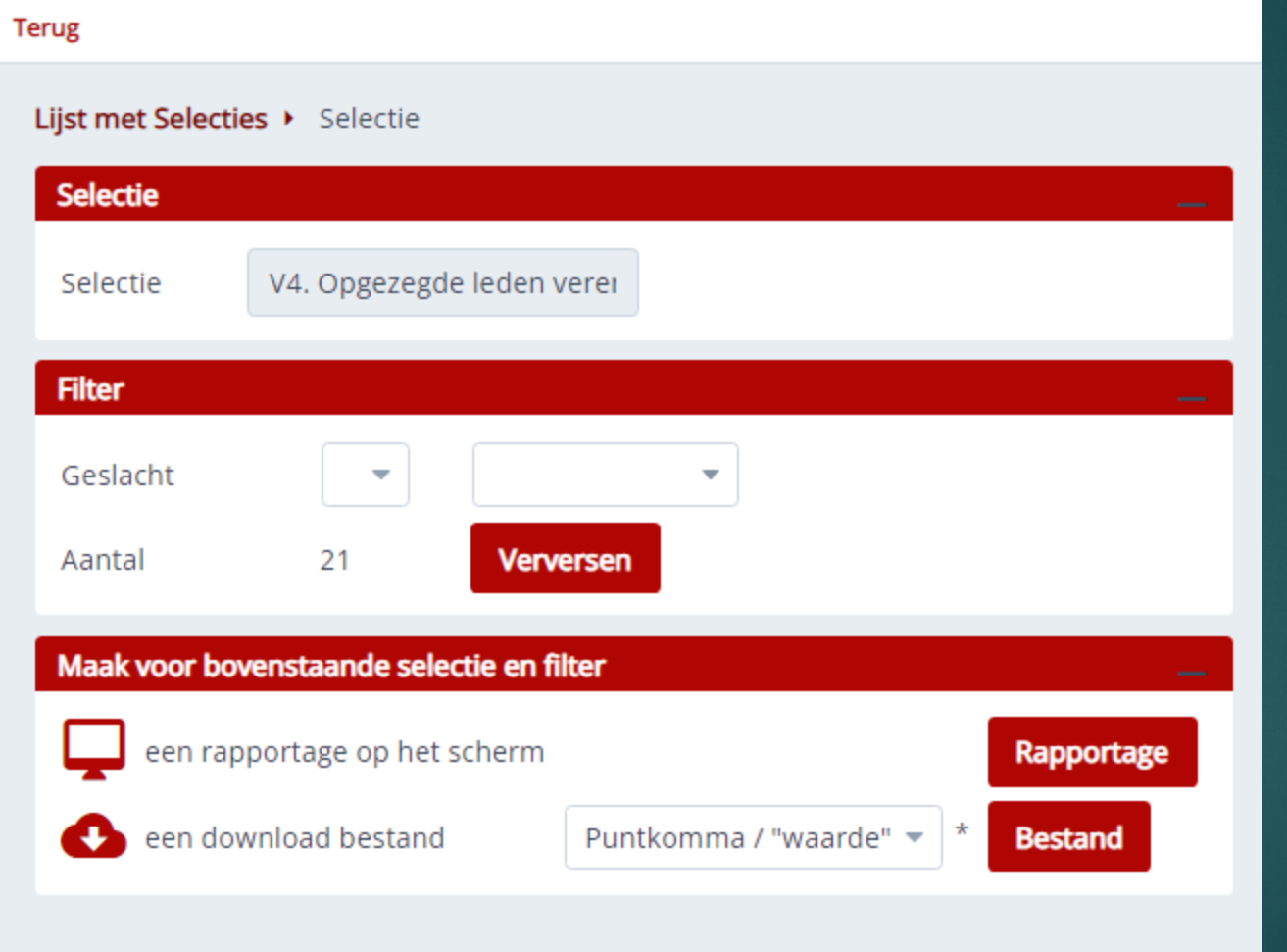

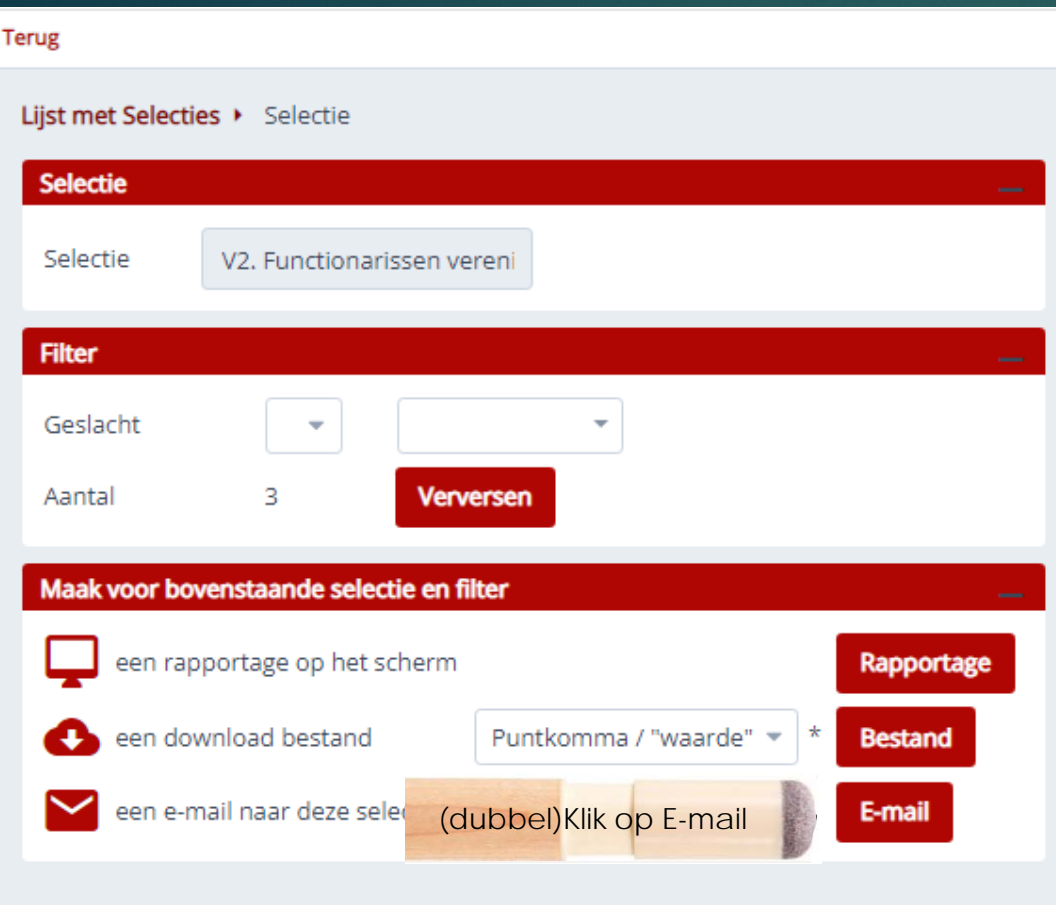

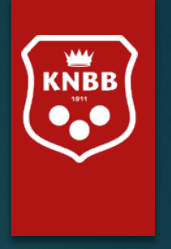

Als u wilt kunt u een groep (actieve) leden of bestuursleden mailen. Wellicht is het u al opgevallen dat u het lokaal en de oud-leden niet kunt mailen.

Als u wilt kunt u een groep (actieve) leden of bestuursleden tegelijk dezelfde mail sturen.

Wellicht is het u al opgevallen dat u het lokaal en de oud-leden niet kunt mailen. Hier is bewust voor gekozen.

Hiernaast ziet u hoe u de mail kunt opstellen. De 'keuze' van e-mailadres 'Van' is afhankelijk van degene die de mail verstuurd.

De CC staat voor 'copie conforme'. Ze dienen om andere personen dan de geadresseerde op de hoogte te brengen of te houden, zonder dat van hen wordt verwacht dat ze iets doen of op het bericht reageren.

Mailt u bijvoorbeeld een bestuurswijziging met een CC aan 'la@knbb.nl' (ledenadministratie KNBB) ga er dan niet van uit dat uw bestuurswijziging wel door ons verwerkt wordt. Wij verwachten van u dat u zelf de ledenadministratie bijwerkt en derhalve een mail aan 'la@knbb.nl' niet nodig is.

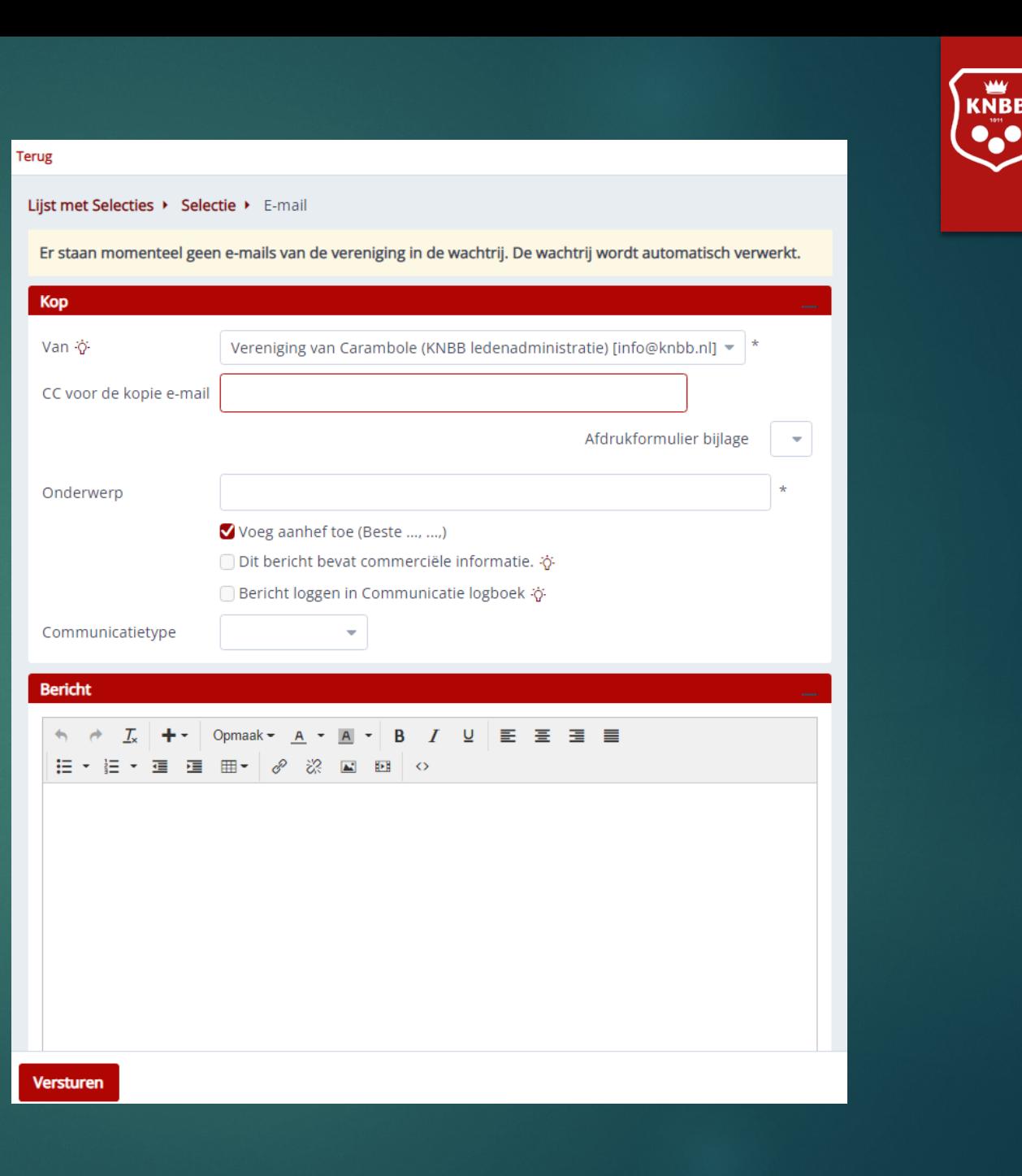

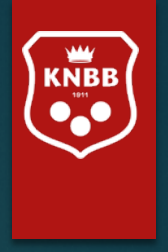

## Toekomstige mogelijkheden:

## Inschrijfformulieren:

- voor competities, evenementen, open dagen e.d. Binnenkort beschikbaar

- Voor nieuwe leden (ontzorging van secretarissen)

## Leden-app (deze App is nog niet actief)

Alle leden krijgen in eerste instantie toegang tot hun eigen gegevens, later zullen ook diensten als: persoonlijke agenda, koppeling met wedstrijdsoftware voor uitslagen van wedstrijden, waar en wanneer hij/zij moet spelen,

## Eigen systemen voor Districten

- Factureren vanuit 'District' aan verenigingen.
- Factureren vanuit een 'eigen verenigingsadministratie'. (Dit is alleen mogelijk voor grotere verenigingen).

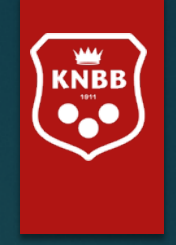

Indien u vragen /opmerkingen/suggesties heeft over de programmatuur of de te kiezen rapportages. Geeft u dan aan:

- Wie (naam) of welk 'bondsnummer' (van uzelf of de organisatie die u vertegenwoordigt) de vraag stelt/ suggestie doet/ opmerking maakt.
- Bij welk menu of 'kruimelpad' de vraag bij u op kwam.
- Wat er precies 'mis' ging (vraag)
- Welke opmerking u heeft
- Welke suggestie u doet

Wij zullen dan kijken of er een aanpassing gedaan kan worden als meerdere mensen/ organisaties hierom vragen.

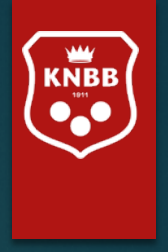

Heeft u na het zien/lezen van deze handleiding alsnog vragen en/of opmerkingen over de ledenadministratie dan kunt u uiteraard contact opnemen met het bondsbureau (bij voorkeur via mail) [la@knbb.nl](mailto:la@knbb.nl) Of (bij spoed): telefonisch 030-6008401

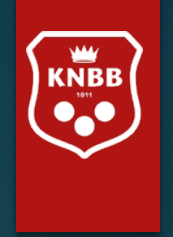

# Namens het personeel en bestuur KNBB

Wensen wij u veel biljartplezier en succes bij het gebruik van deze nieuwe mogelijkheden.